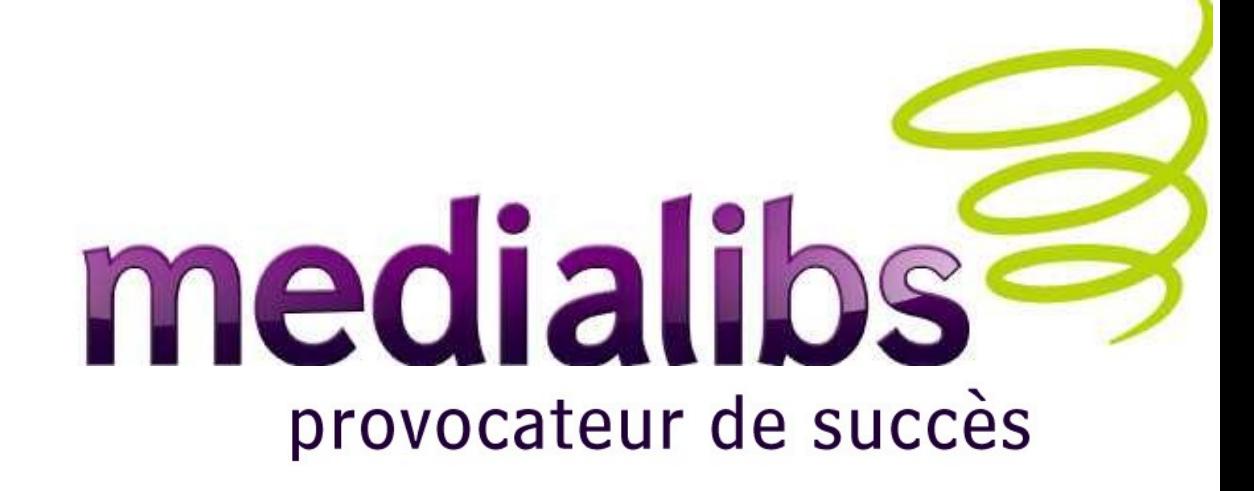

# Support de cours de la formation izi-media

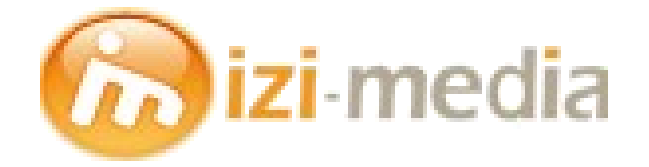

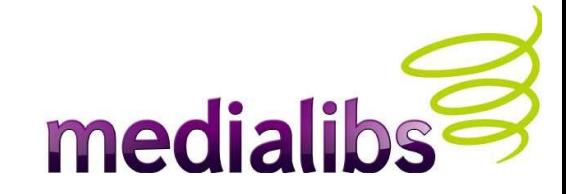

### Préambule

Ce support de cours s'adresse aux participants du module de formation « izi-media ».

Il n'a pas pour but de se substituer à la formation présentielle, et ne couvre donc pas l'intégralité des cours des points abordés ni des travaux pratiques.

Public : il s'adresse à des non-techniciens.

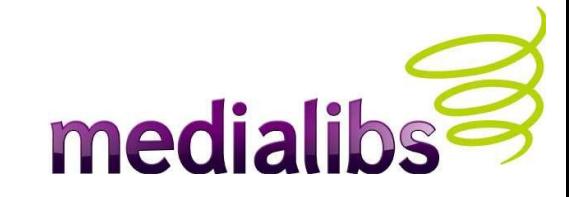

## **Sommaire**

- 1 Présentation
- 2 Quelques références
- 3 Le webo-factory
- 4 Les ressources
- 5 Publication de contenu
- 6 Créer un article
- 7 Créer un formulaire
- 8 Créer des actualités
- 9 Les boites
- 10 Le référencement
- 11 Intégration
- 12- Support / Sauvegardes / Statistiques

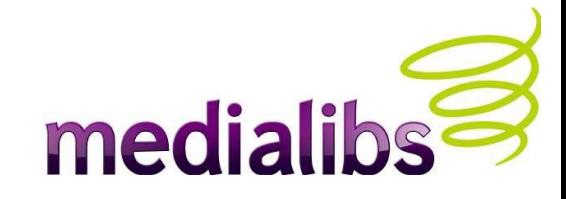

# PRÉ-REQUIS

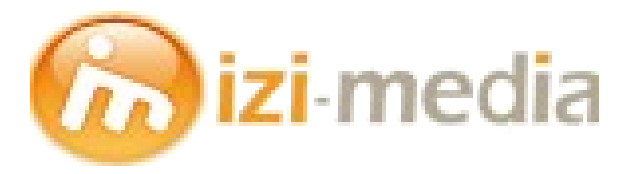

Bienvenue !

Vous êtes sur le point d'apprendre à créer des sites internet administrables avec la solution izi-media de Medialibs.

Izi-media est une solution entièrement accessible en ligne, il vous faut donc un ordinateur équipé d'un navigateur internet et d'une connexion ADSL (Nous recommandons à ce sujet l'utilisation du navigateur gratuit et multi-plateforme Firefox).

Une bonne culture du web est également un atout : avoir déjà réalisé des sites permet de connaître les problématiques du média internet.

Enfin, il faut disposer d'un compte partenaire afin d'accéder aux éléments de la solution.

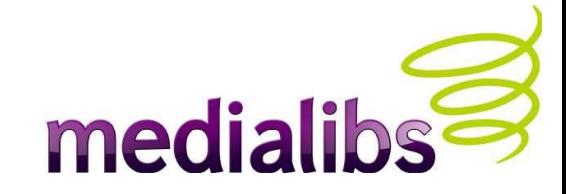

## 1 - Présentation

- Destiné aux petits budgets
- Administrable directement sans passer par une interface d'administration
- Dynamique
- Facile à utiliser
- Optimisé pour le référencement
- En pleine conformité avec les standards établis par le W3C
- Évolutif vers e-majine, sans aucun frais de migration et sans aucune perte des données (contenu et templates).
- Tout projet izi-media est créé dans [http://factory.medialibs.com](http://factory.medialibs.com/) [\(http://beta.webo-factory.com](http://beta.webo-factory.com/) pour la version beta du factory).
- Le webo-graf permet de créer des sites sans utiliser le xhtml/css : Tout le monde peut intégrer grâce au webo-graf.

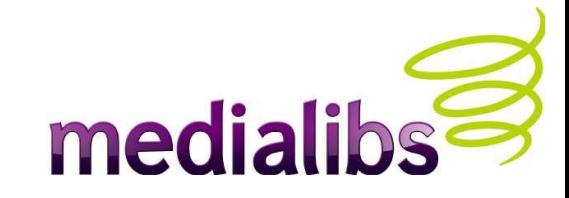

## 2 - Quelques références de sites izi-media

- <http://www.centreminceurbeaute.com/>
- http://ecolergie.com/
- <http://www.sublysim.com/>
- <http://gites-en-vendee.fr/>
- <http://vivesco.fr/>
- <http://www.restaurant-oto.com/>
- http://www.amp-composite.com/

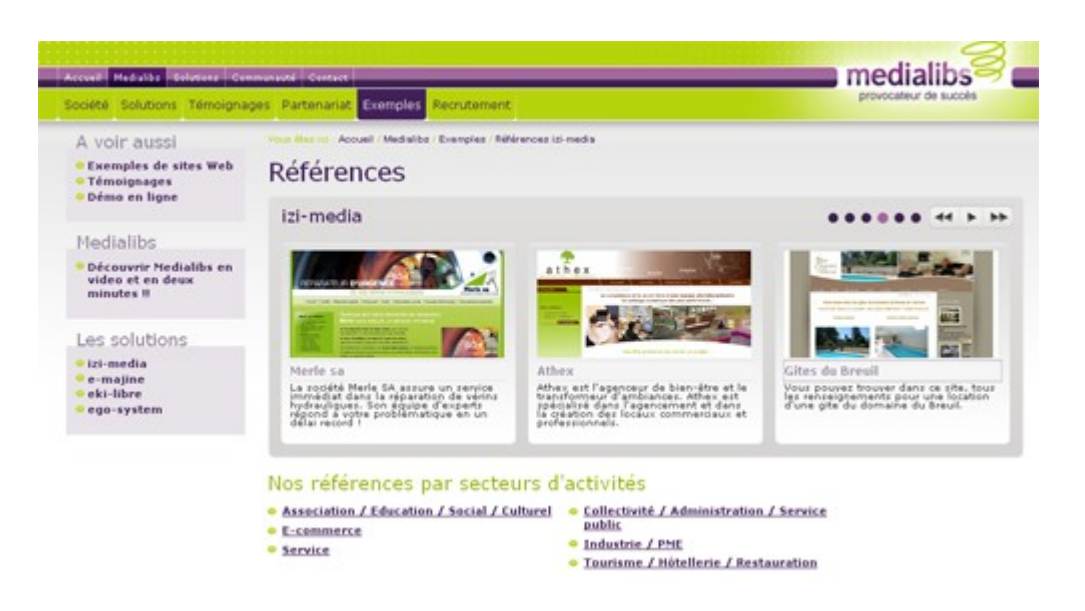

Découvrez toutes nos références izi-media à cette adresse : http://www.medialibs.com/medialibs/exemples/references-izi-media/

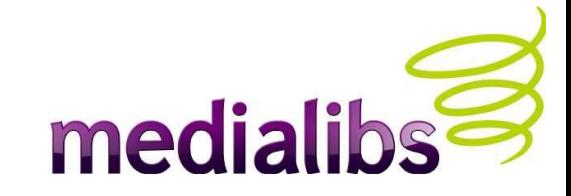

### Le webo-factory : accès et mot de passe

Le webo-factory est accessible depuis l'adresse http://beta.webo-factory.com

Identifiez-vous à l'aide du login et du mot de passe qui vous ont été envoyés par mail.

Votre login respecte la syntaxe suivante : P.nom%agenceDPT

C'est un outil réservé à votre agence : ne communiquez jamais cette adresse ni vos identifiants de connexion à vos clients !

Si vous perdez votre mot de passe, l'option "mot de passe oublié ?" en génère automatiquement un nouveau et l'envoie à l'adresse mail associée à votre compte partenaire.

La création de nouveaux comptes dans votre webo-factory et son accès sont gratuits.

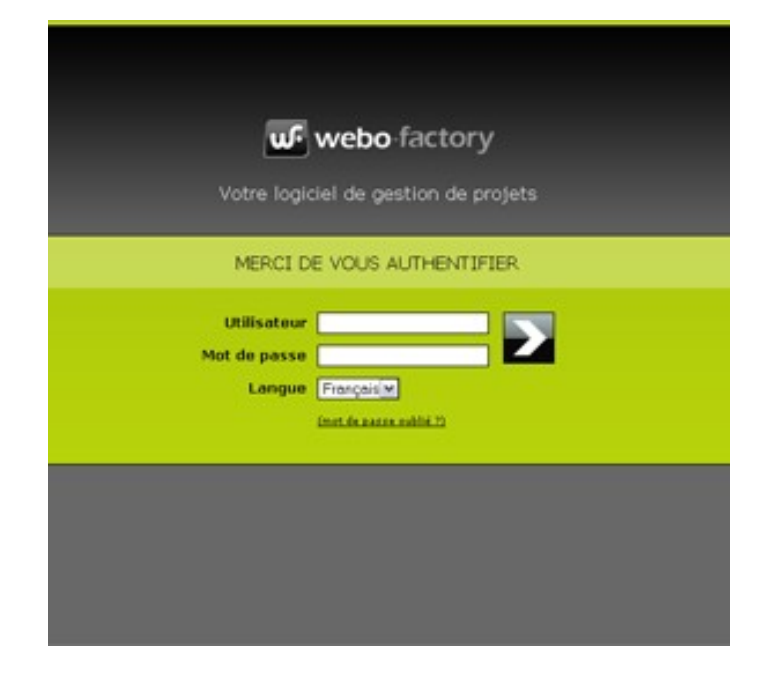

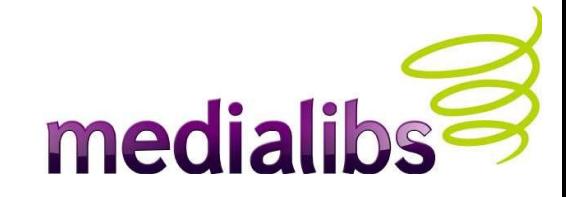

## A quoi sert le webo-factory ?

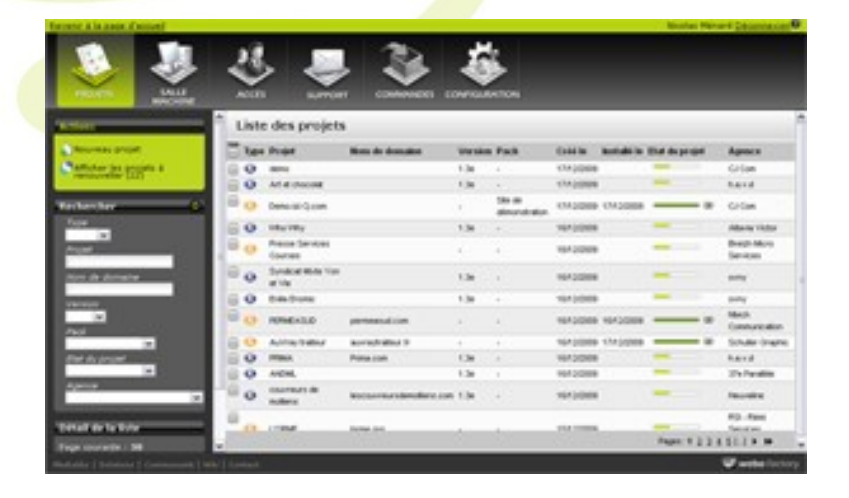

Cette interface sécurisée est un générateur de sites internet administrables. Le webo-factory vous permet de définir des projets de sites en configurant les fonctionnalités et les modules qui sont nécessaires au projet final.

Le webo-factory est optimisé pour la gestion globale : tout est mis en oeuvre pour faciliter le traitement de gros volumes de sites et de projets.

Vous pouvez définir autant de projets que vous le souhaitez, gratuitement et sans limitation de temps.

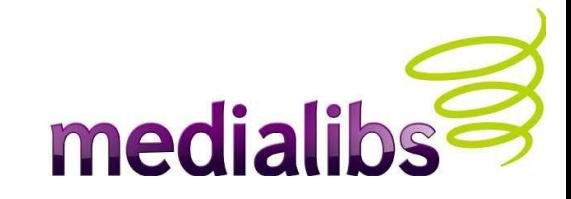

## Créer un site izi-media

Toute réalisation de site internet izi-media passe par la création d'un projet.

Le projet peut être réalisé en mode simplifié et ne va alors afficher que les modules et points cruciaux au paramétrage d'un site utilisant la licence de base. Les cases nécessaires pour une utilisation minimum sont déjà cochées.

Il est donc possible de créer un projet minimaliste en 1 minute et d'en demander l'installation. Il sera par la suite possible de venir commander des modules supplémentaires ou d'activer des fonctionnalités additionnelles

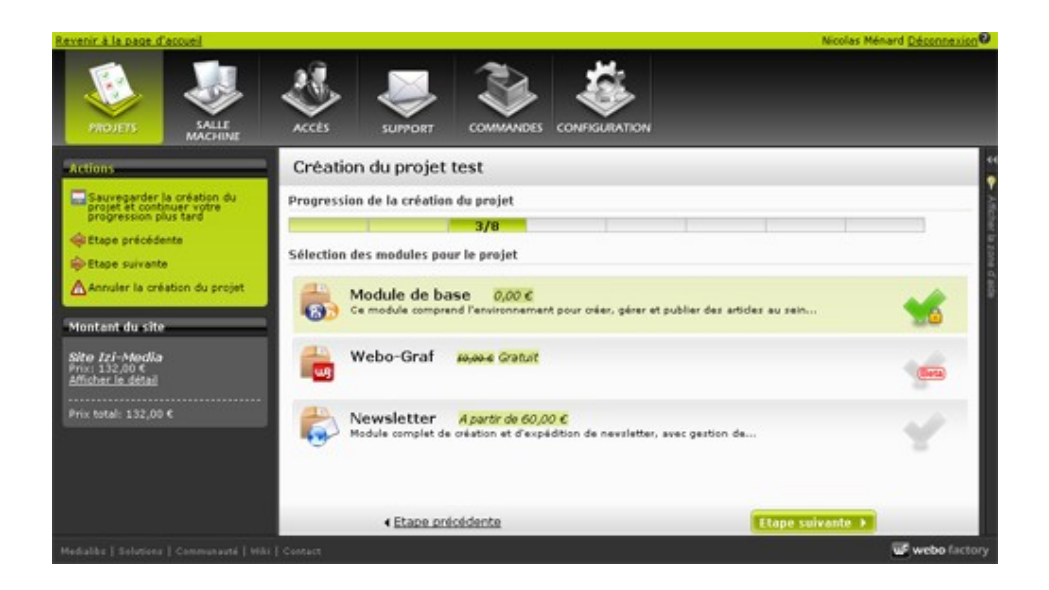

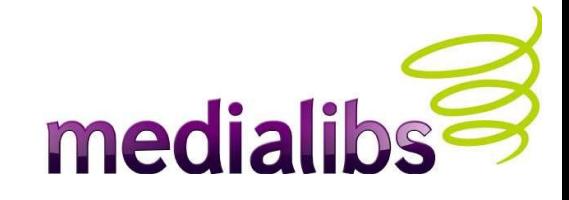

## Créer un site izi-media : les champs obligatoires

Lors de la création de votre projet, vous devez remplir au moins les champs suivants :

- Nom du projet, nom de l'administrateur (votre client), e-mail de l'administrateur, Identifiant de l'administrateur, mot de passe de l'administrateur.
- Hébergement de votre projet : l'espace disque que vous souhaitez attribuer à votre projet.
- L'apparence graphique :
	- Il vous faudra choisir un gabarit par défaut avant de demander l'installation. Votre choix conditionnera les jeux de templates installés sur votre espace disque.
	- Attention ! Il n'y a aucune vérification quant à la cohérence de l'apparence graphique retenue et vos paramétrages dans le Factory (menus horizontaux ou verticaux, emplacements des boites, etc).

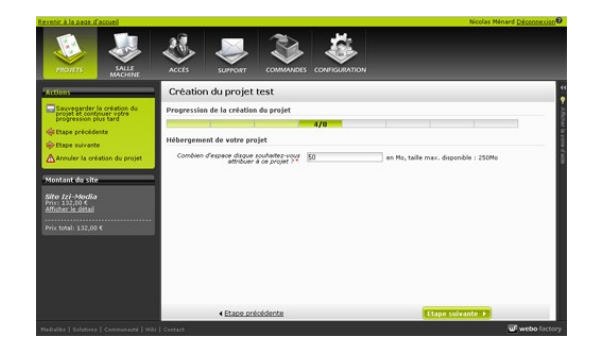

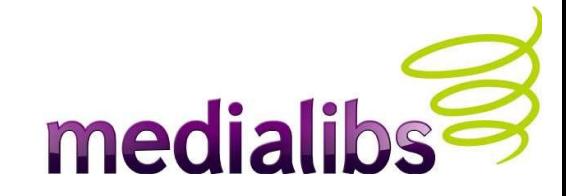

## Ce que fait le webo-factory

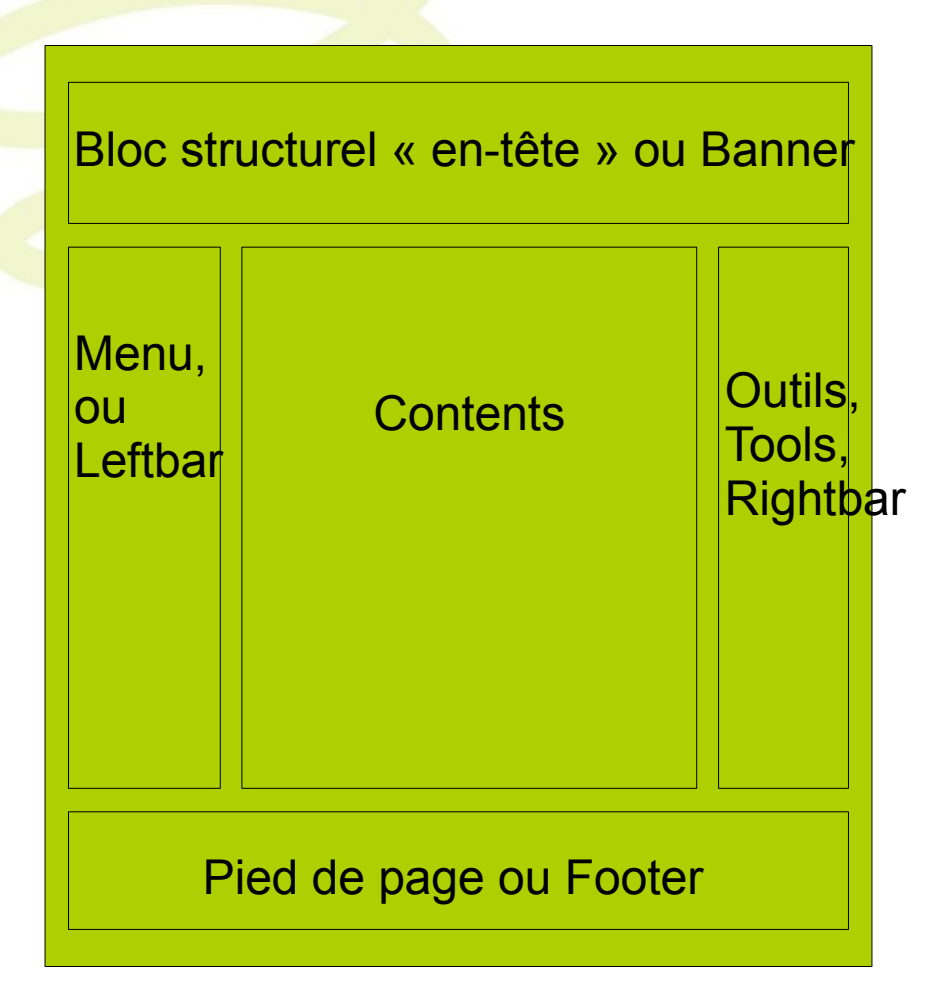

Identifier et créer les fonctionnalités qui vont être installées sur le site et à quels emplacements (blocs structurels).

Une fois le site installé, une commande supplémentaire côté factory installe automatiquement les nouveaux templates impliqués sur le FTP.

Toute nouvelle option gratuite ou commande supplémentaire est instantanément activée après validation.

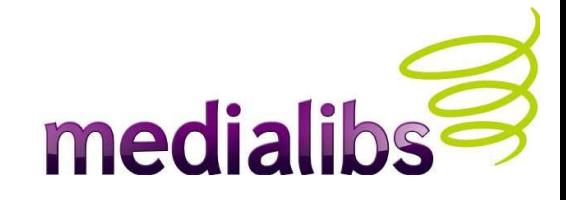

## Récapitulatif

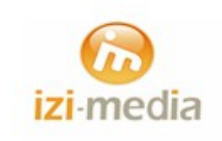

Durant la mise à jour de notre site, le site peut être momentanément indisponible. Veuillez revenir ultérieurement. Merci de votre compréhension.

Our Web site may not be available while our site is being updated. Please come back soon. Thank you for your understanding

Votre projet de site est concrétisé, et vous disposez à présent d'une interface d'administration (izimedia, le back office), ainsi que d'un site vierge complètement fonctionnel.

Par défaut ce site est « fermé », c'est à dire qu'une page d'accueil signale aux visiteurs que le site est en cours de maintenance.

En tant qu'administrateur « agence » (et identifié en tant que tel sur le factory ou l'interface izimedia), vous avez accès à toutes les pages et Page de fermeture et al. et al. et al. et al. et al. et al. et al. et al. et al. et al. et al. et al. et al. e

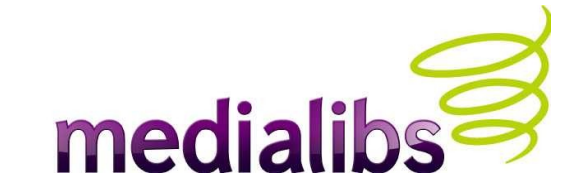

## Triptyque récapitulatif

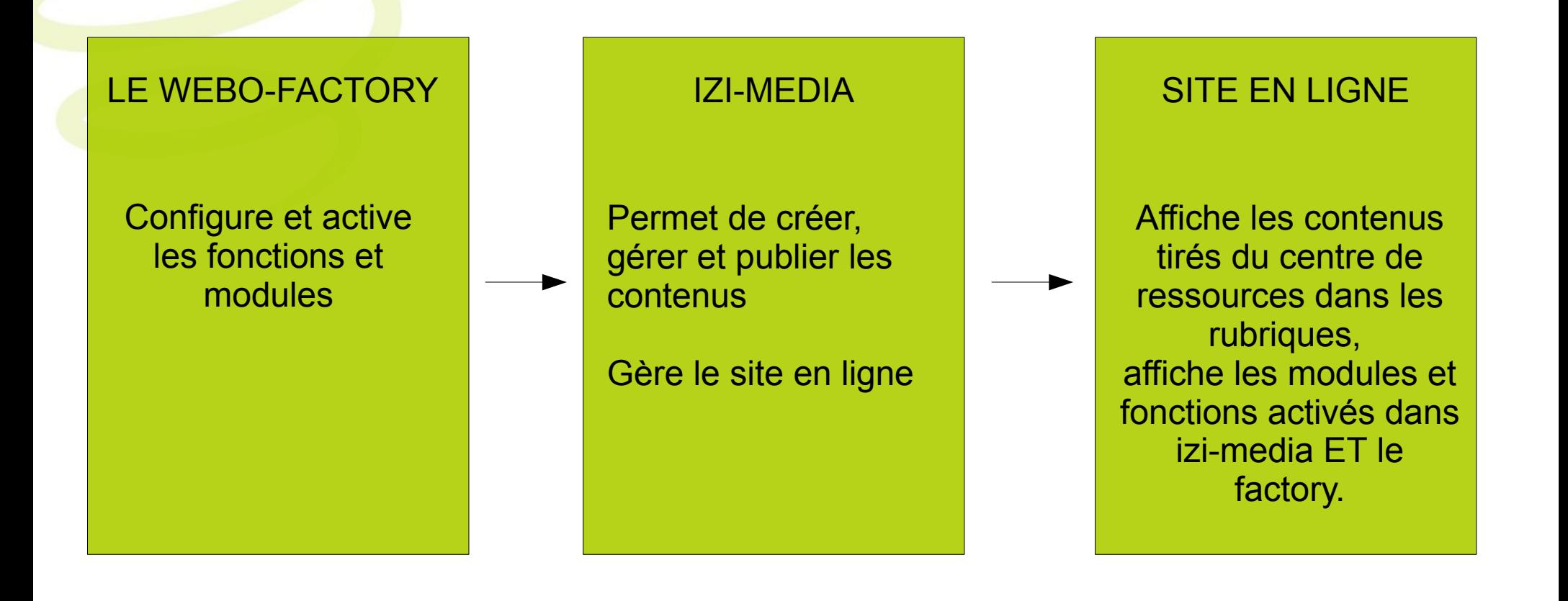

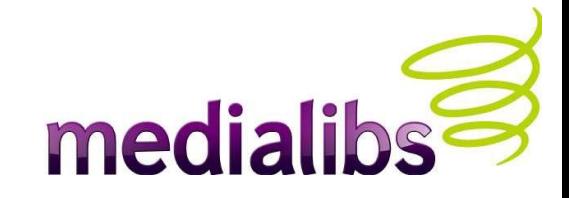

## Intégration de ressources

- •Izi-media permet de créer, organiser, modifier à volonté tous les éléments destinés à être publiés sur les pages de votre site.
- •Toutes ces actions se font via l'action « vos fichiers ».
- •Les trois types de ressources que l'on peut retrouver sont les images, les pdf et les fichiers flash (swf). •Ces ressources doivent passer par un contenant : Ainsi une image est une ressource qui ne contient rien d'autre et doit être insérée dans un article (par exemple) pour être publiée en ligne.

•La ressource tant qu'elle n'est pas supprimée, reste disponible dans le Centre de Ressources en tant qu'élément indépendant.

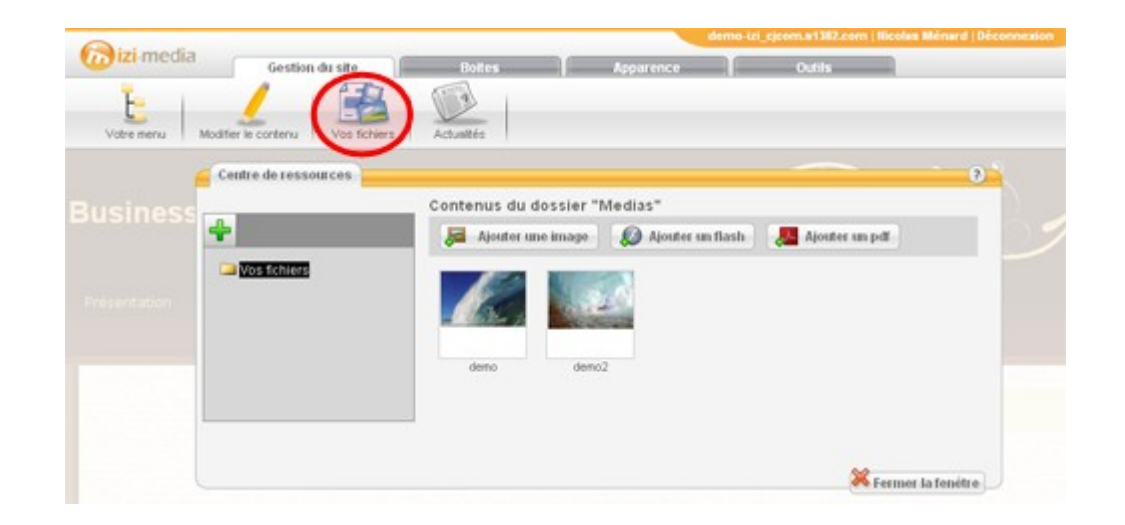

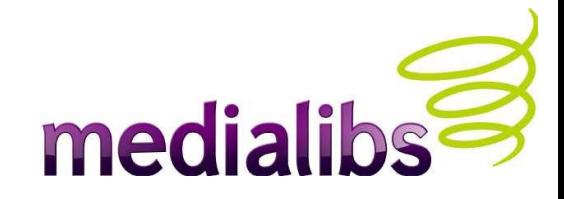

#### Gestion des ressources

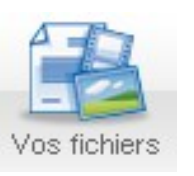

Le centre de ressources peut se comparer à une médiathèque, ou à « Mes Documents » sous Windows.

Dans l'optique d'un site administrable, chacune de ces ressources peut donc être utilisée (publiée) plusieurs fois dans les pages d'un site. Dans le cas d'une image ou d'une vidéo, il suffit de mettre cette ressource à jour pour que toutes les occurrences qui l'affichent soient à jour.

Tout ce qui est placé dans le centre de ressources (donc le back-office) est invisible sur le site public tant que ce n'est pas publié.

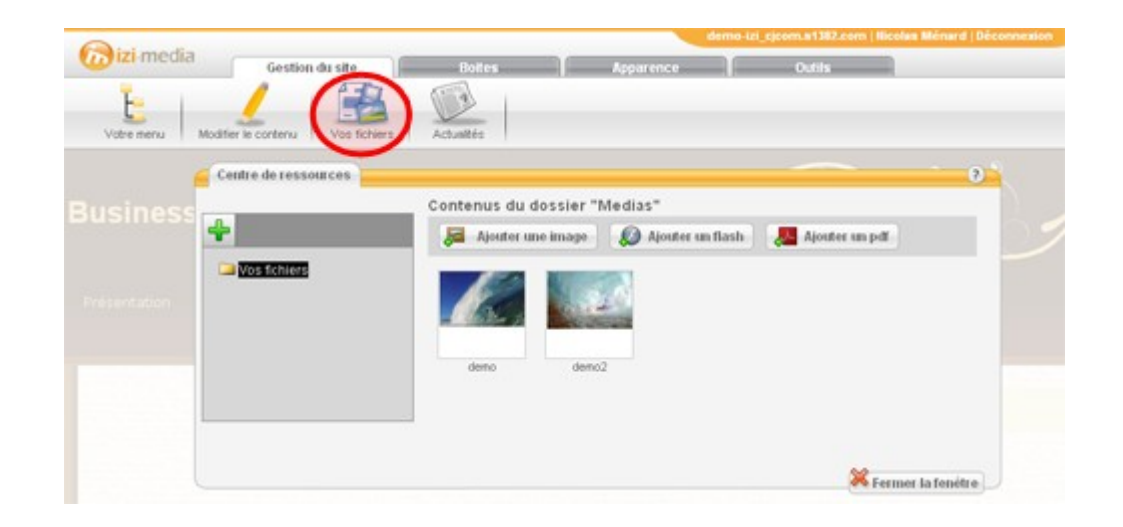

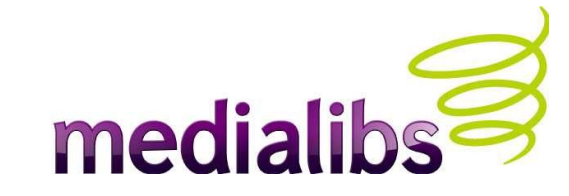

## Publication de contenu

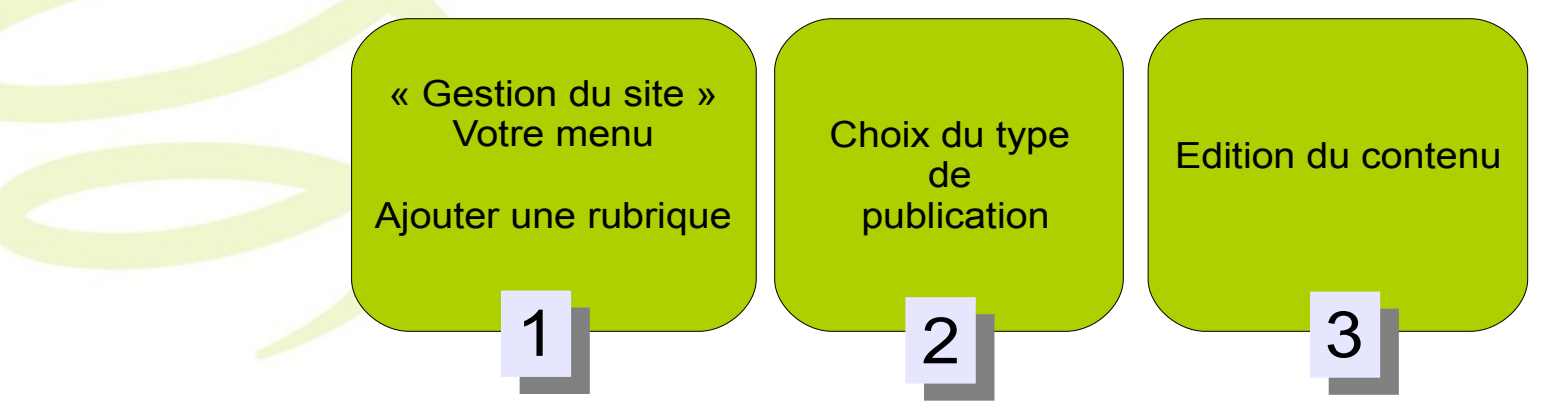

La première chose à faire est de créer une rubrique dans le menu (« Gestion du site > Votre menu > Ajouter une rubrique ». (voir « 1 » sur schéma de la page suivante)

Il s'agit ensuite d'appliquer une méthode de publication qui va définir le type de contenu à afficher au sein d'une rubrique. Vous pouvez ainsi décider d'afficher un article, un formulaire, des actualités, etc... (voir « 2 » sur schéma de la page suivante)

Une fois ceci fait, izi-media va générer automatiquement la page ainsi que le formatage du type de publication que vous avez choisi. Sur le site, vous pouvez aller sur la rubrique nouvellement créée, puis cliquer sur la zone centrale du site ou bien cliquer sur l'icône « modifier le contenu » (dans l'onglet « gestion du site »). Vous pourrez ensuite personnaliser votre contenu.

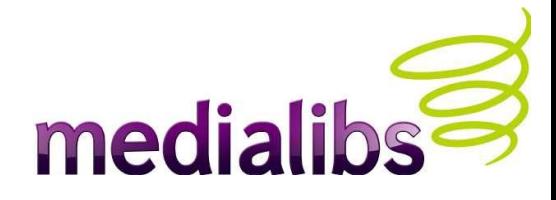

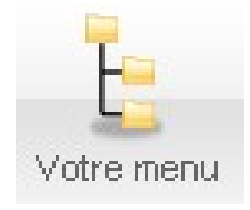

## Création d'une rubrique et choix d'une publication

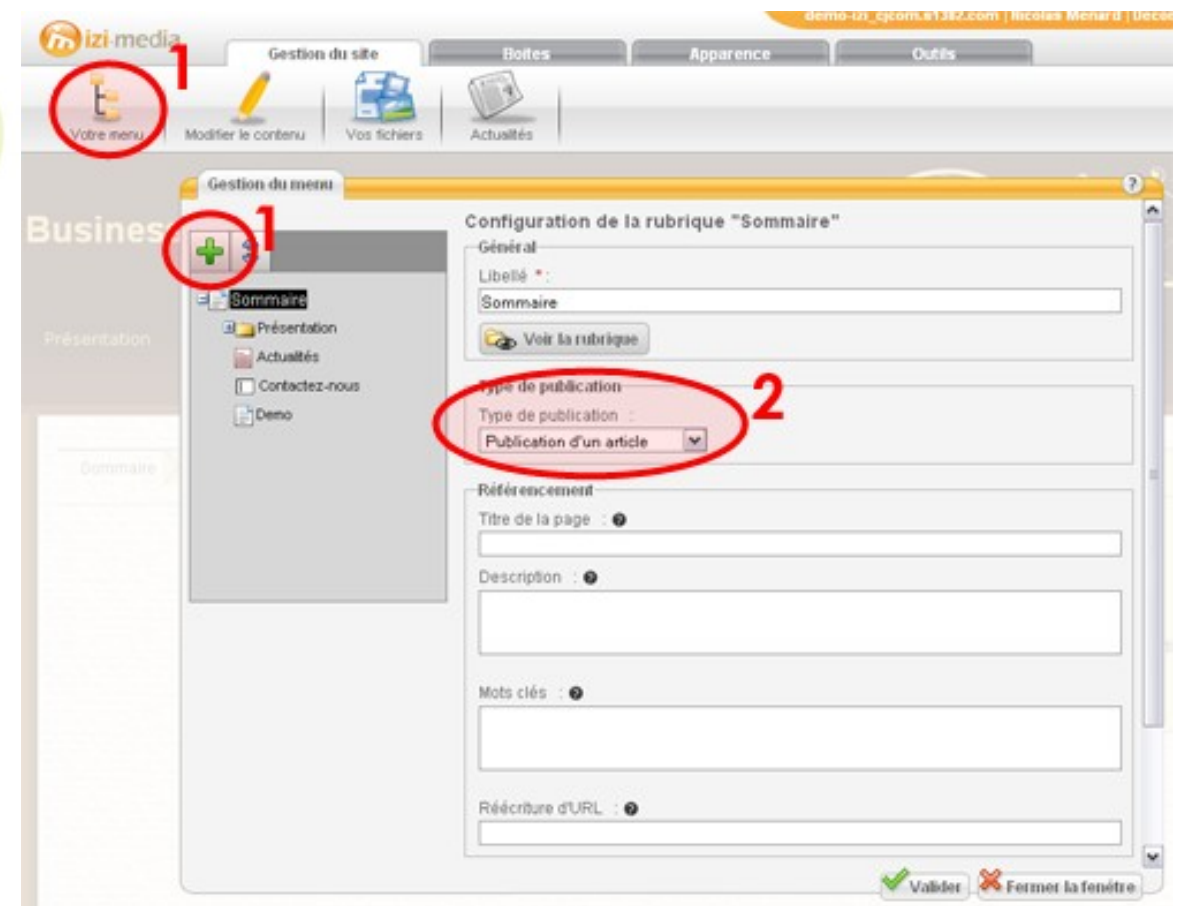

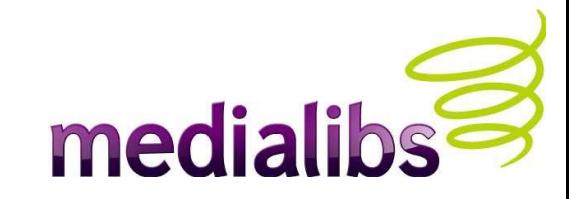

#### Créer un article

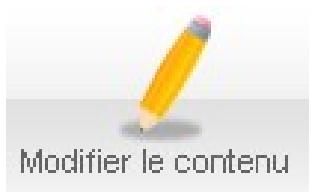

Une des actions les plus importantes et les plus utilisées dans izi-media, est la création d'un article.

1- Il s'agit dans un premier temps de créer la rubrique dans le menu. Cette rubrique sera destinée à afficher l'article.

2- Puis ensuite il convient d'appliquer à cette rubrique une « publication d'un article ».

3- Vous pouvez maintenant créer votre article, soit en double-cliquant dans la zone représentant votre article, soit en cliquant sur l'icône « modifier le contenu » (voir les zones rouges dans la capture ci-contre).

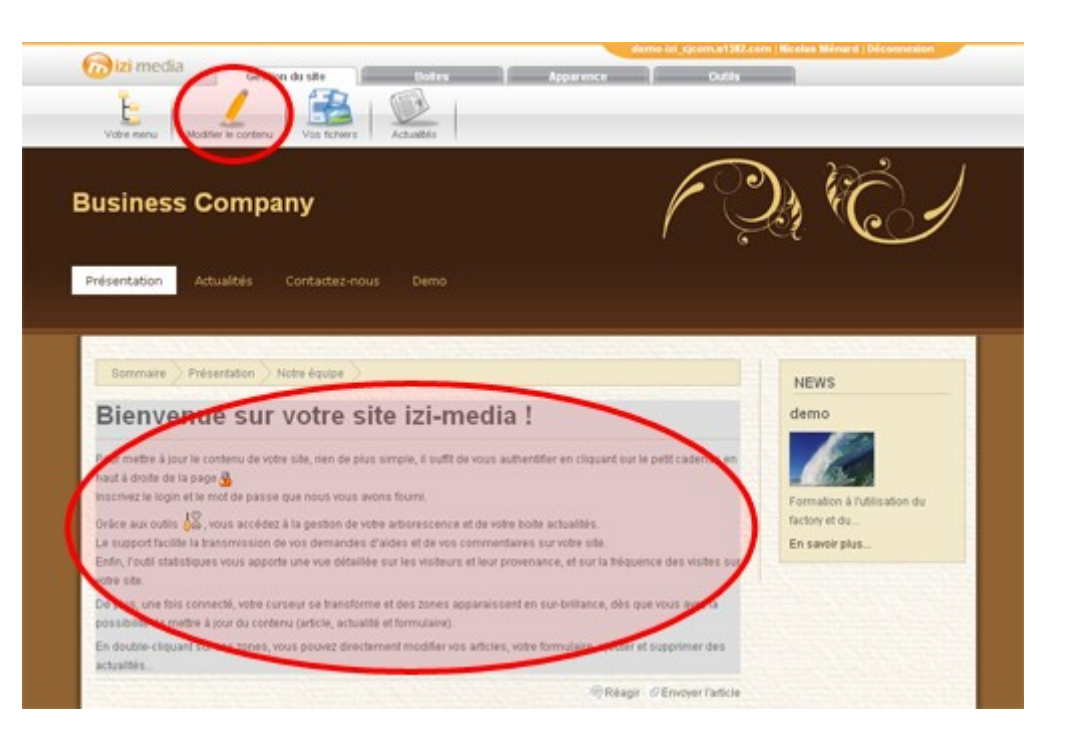

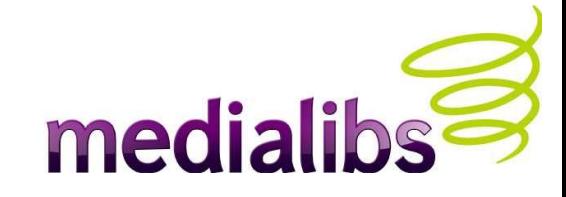

## Créer un formulaire

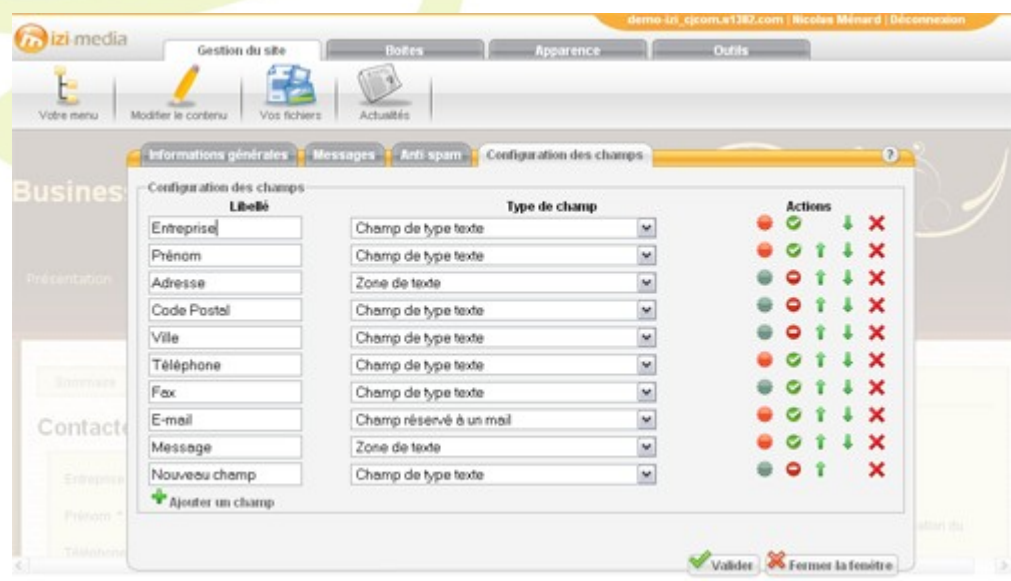

1- Il s'agit dans un premier temps de créer la rubrique (dans le menu) destinée à afficher l'article.

2- Puis ensuite il convient d'appliquer à cette rubrique une « publication d'un formulaire ».

3- Vous pouvez maintenant créer votre formulaire soit en double-cliquant dans la zone représentant votre formulaire, soit en cliquant sur l'icône « modifier le contenu ». Vous pourrez choisir le destinataire du mail, les champs du formulaire (voir ci contre), etc...

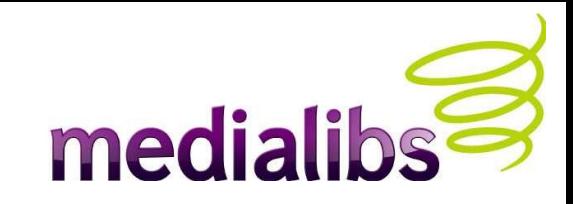

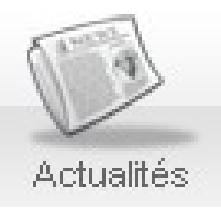

## Créer des actualités

1- Créer la rubrique (dans le menu) destinée à publier les actualités.

2- Appliquer ensuite à cette rubrique une « publication d'actualités ».

3- Vous pouvez maintenant créer une actualité en double-cliquant sur la zone correspondant aux actualités. Vous pourrez en créer une, modifier celle sur laquelle vous avez cliqué ou bien la supprimer (voir première capture d'écran).

De plus vous pouvez gérer vos actualités en cliquant sur la fonction « actualité » de l'onglet « gestion du site » (voir deuxième capture d'écran).

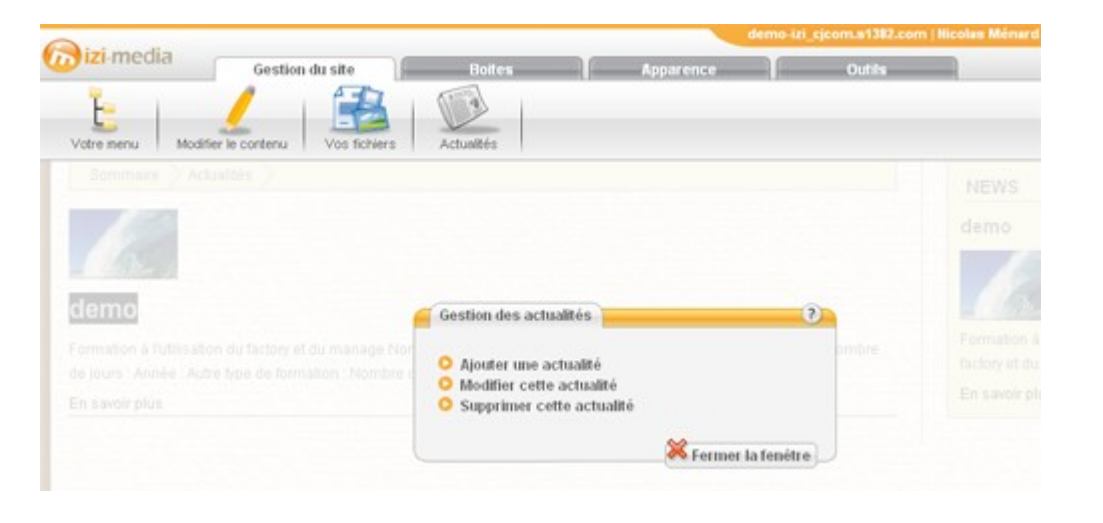

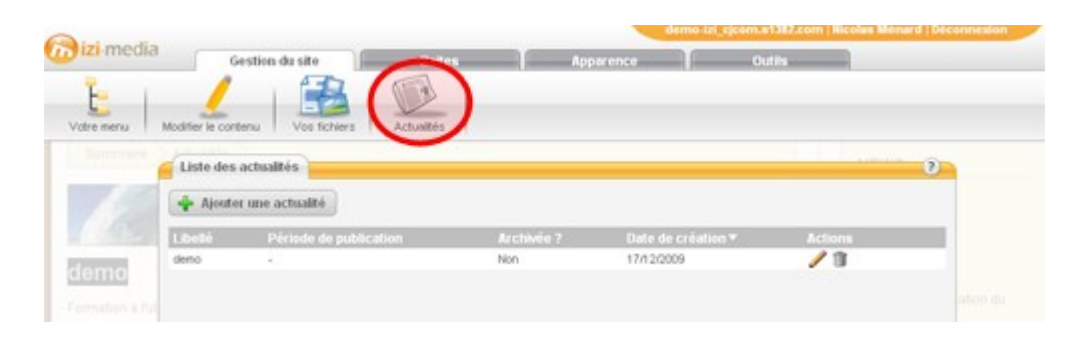

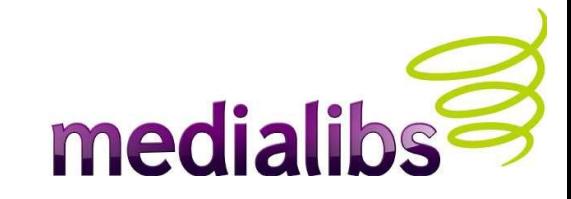

## Les boites (ou widgets)

- En complément des méthodes de publication il est possible d'adjoindre des fonctionnalités très rapidement et simplement dans les blocs structurels de votre site. Ces outils sont administrables et préconfigurables dans l'onglet « Boites » (voir la capture ci contre, illustrant la boite des actualités).
- Le fonctionnement de la boite est entièrement autonome et géré par izi-media.
- Une fois déployé sur le site, la boite est affichée sur l'ensemble des rubriques du site.

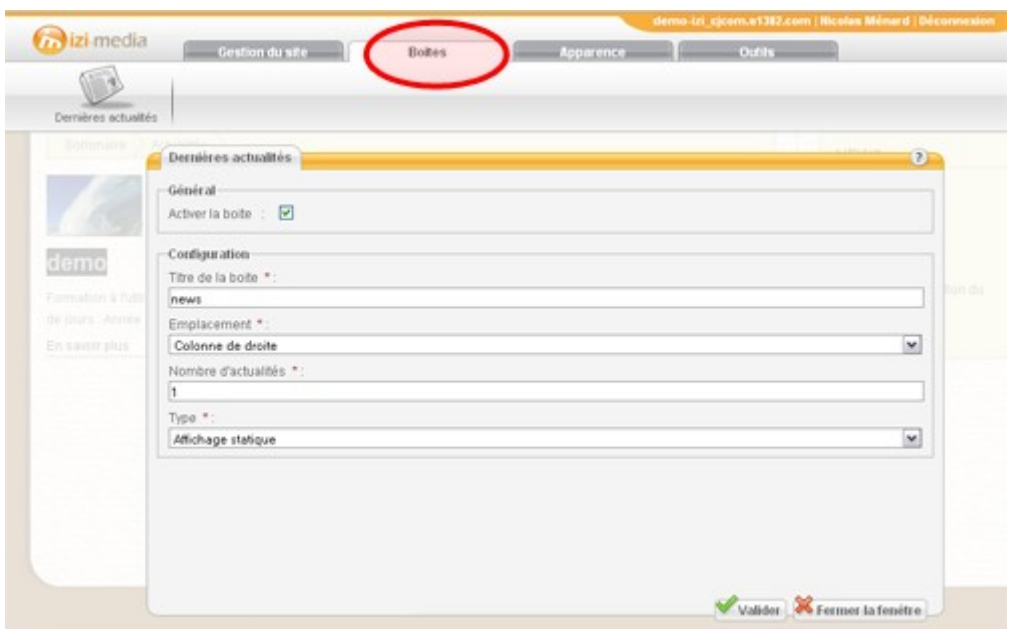

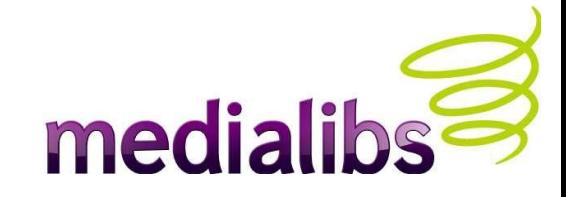

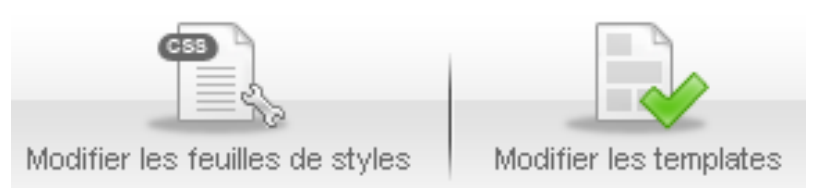

Intégration

Vous pouvez modifier les templates (structure du site) et les css (apparence graphique des pages) grâce aux onglets « Modifier les feuilles de styles » et « Modifier les templates »

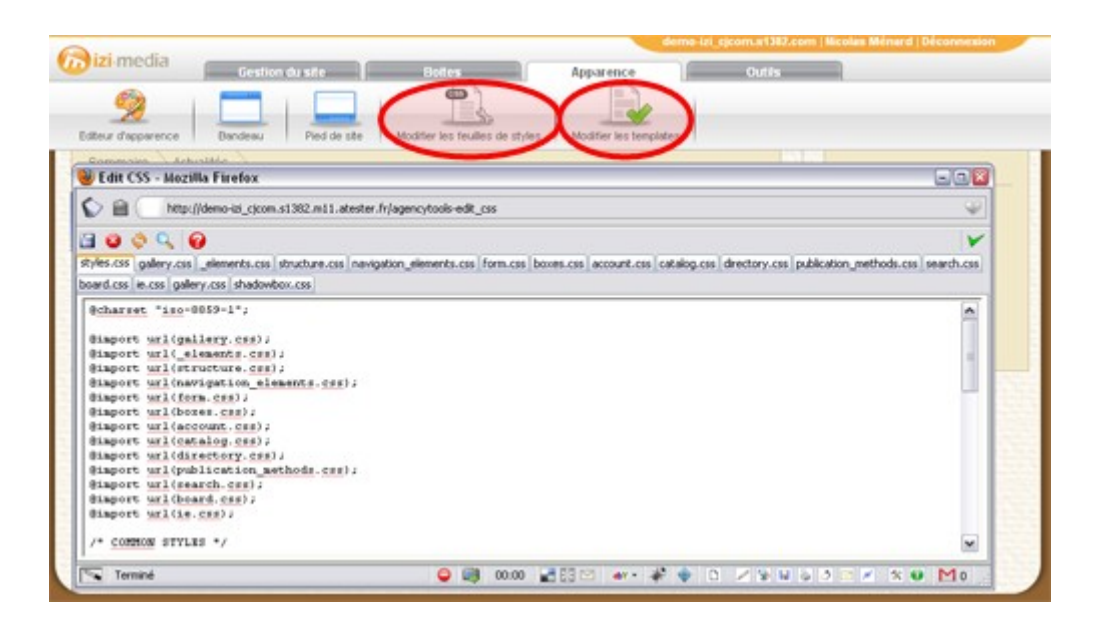

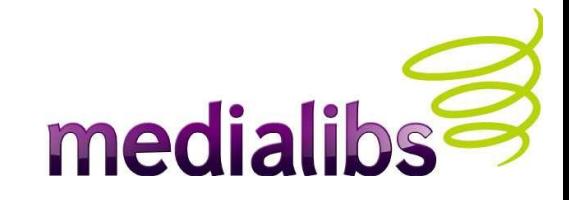

## Editeur d'apparence (version XHTML)

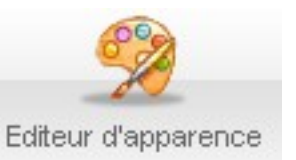

Un éditeur d'apparence est là pour simplifier la manipulation des feuilles de style. Choisissez les zones de votre site à éditer puis modifiez les propriétés css.

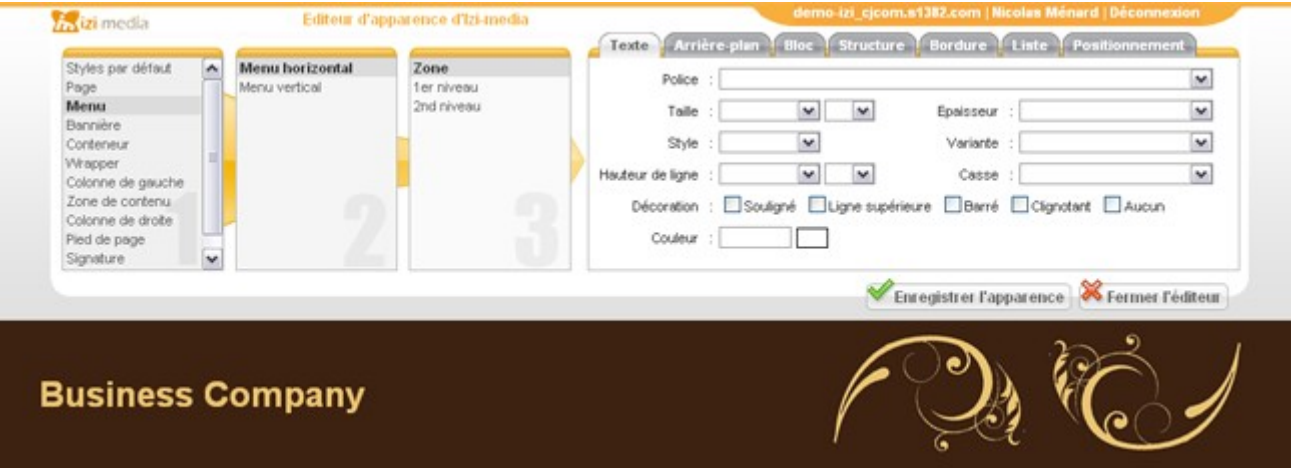

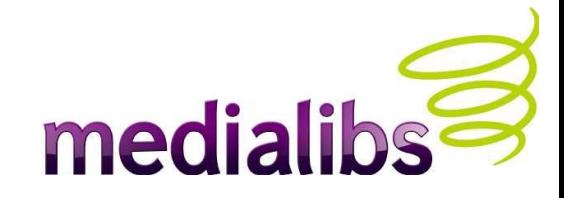

# Support

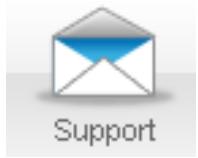

- A utiliser lorsque vous ne trouvez pas comment faire ou résoudre un problème lié à l'utilisation/la configuration.
- Le site présente un fonctionnement étrange, ou vous êtes bloqué dans une manipulation ? Merci d'être le plus explicite possible, car de vos précisions à décrire le problème dépendra la vitesse du traitement du problème ;-)
- Sont traités en premier les bogues puis les demandes d'aide.

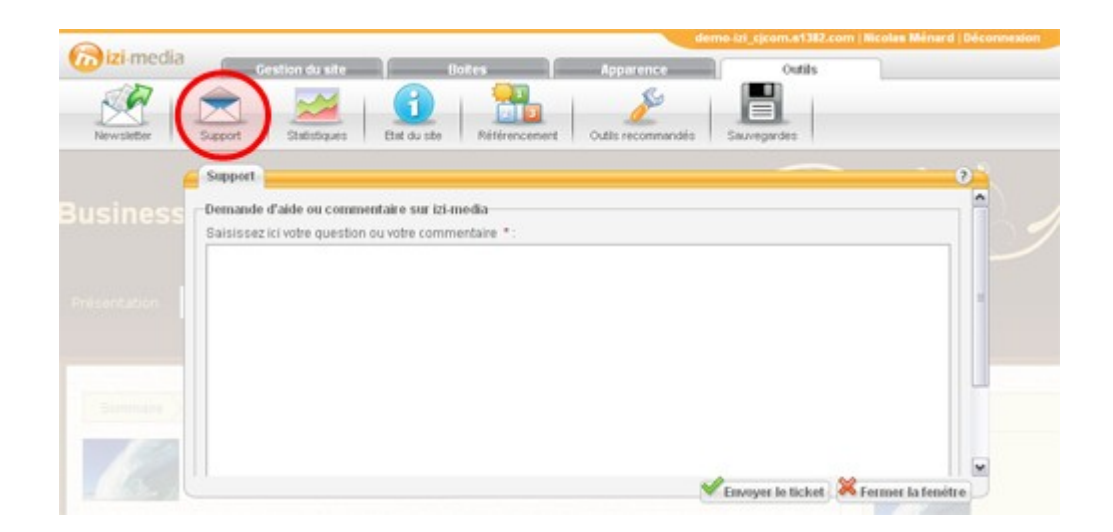

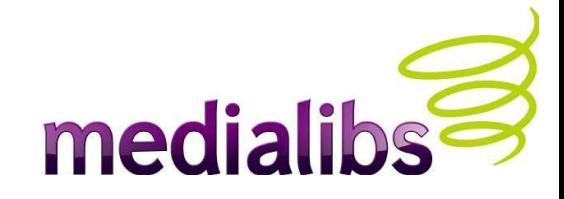

## **Sauvegardes**

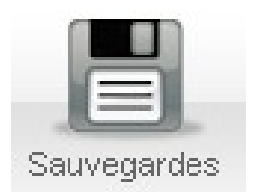

- Cette interface vous permet de sauvegarder l'intégralité de votre site (répertoires avec dossiers FTP, bases de données, médias du centre de ressource...) au sein d'une archive.
- Le poids de chacune de vos sauvegardes s'ajoute à celui de votre quota disque (50 Mo par défaut).
- Chaque sauvegarde compressée est placée dans le répertoire FTP
- Medialibs réalise de son côté des sauvegardes incrémentales quotidiennes, et des sauvegardes intégrales hebdomadaires, dans la limite de deux semaines.

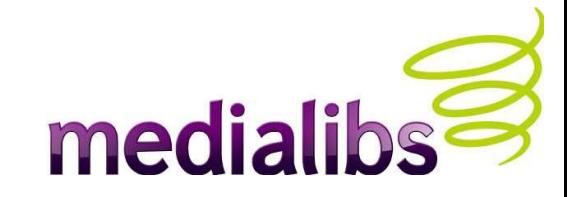

## **Statistiques**

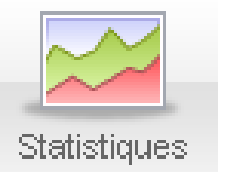

•Fournies par le logiciel AWStats au sein de l'interface, elles vous livrent les informations de consultations de votre site.

•Rien ne vous empêche d'utiliser d'autres technologies de marquage. Deux balises MX sont ainsi prévues pour Google Analytics et Xiti.

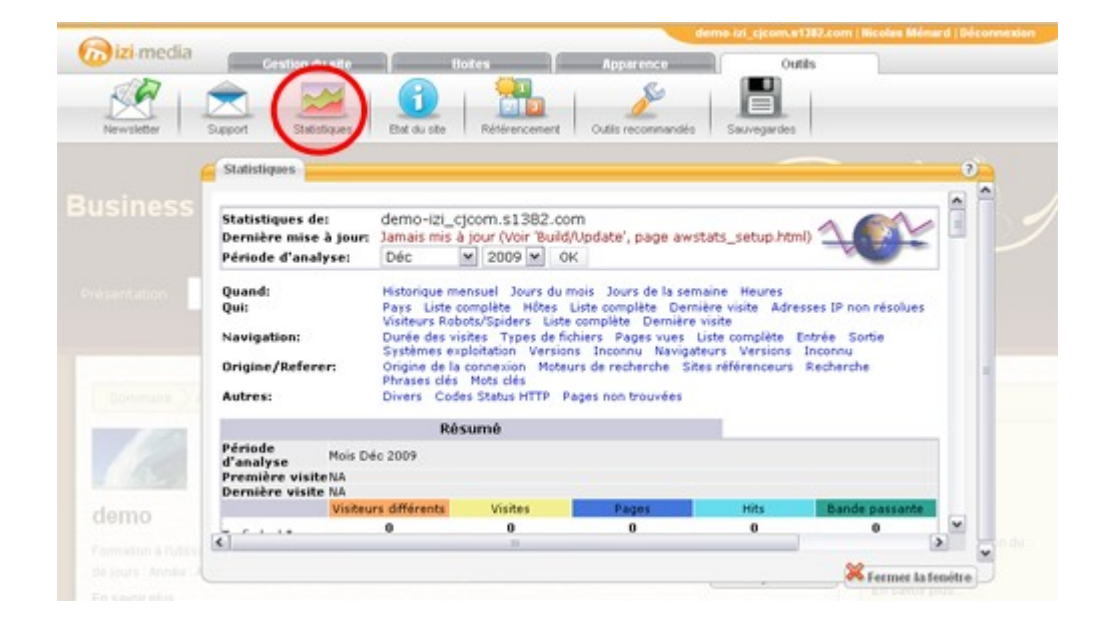

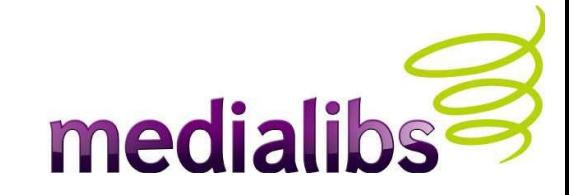

## En conclusion...

- La solution izi-media est idéale pour construire entièrement un site Web en quelques clics.

- Facile à utiliser
- Destiné aux petits budgets
- Performants et esthétiques
- Évolutif vers e-majine